# **E71x User Guide**

**9210644 Issue 1.1**

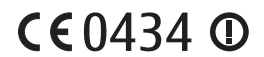

DECLARATION OF CONFORMITY

Hereby, NOKIA CORPORATION declares that this RM-462 product is in compliance with the essential requirements and other relevant provisions of Directive 1999/5/EC. A copy of the Declaration of Conformity can be found at http://www.nokia.com/phones/ declaration\_of\_conformity/.

© 2008 Nokia. All rights reserved.

Nokia, Nokia Connecting People, and Navi are trademarks or registered trademarks of Nokia Corporation. Nokia tune is a sound mark of Nokia Corporation. Other product and company names mentioned herein may be trademarks or tradenames of their respective owners.

Reproduction, transfer, distribution, or storage of part or all of the contents in this document in any form without the prior written permission of Nokia is prohibited.

![](_page_1_Picture_6.jpeg)

This product includes software licensed from Symbian Software Ltd © 1998-2008. Symbian and Symbian OS are trademarks of Symbian Ltd.

![](_page_1_Picture_8.jpeg)

Java and all Java-based marks are trademarks or registered trademarks of Sun Microsystems, Inc.

This product is licensed under the MPEG-4 Visual Patent Portfolio License (i) for personal and noncommercial use in connection with information which has been encoded in compliance with the MPEG-4 Visual Standard by a consumer engaged in a personal and noncommercial activity and (ii) for use in connection with MPEG-4 video provided by a licensed video provider. No license is granted or shall be implied for any other use. Additional information, including that related to promotional, internal, and commercial uses, may be obtained from MPEG LA, LLC. See <http://www.mpegla.com>.

Nokia operates a policy of ongoing development. Nokia reserves the right to make changes and improvements to any of the products described in this document without prior notice.

TO THE MAXIMUM EXTENT PERMITTED BY APPLICABLE LAW, UNDER NO CIRCUMSTANCES SHALL NOKIA OR ANY OF ITS LICENSORS BE RESPONSIBLE FOR ANY LOSS OF DATA OR INCOME OR ANY SPECIAL, INCIDENTAL, CONSEQUENTIAL OR INDIRECT DAMAGES HOWSOEVER CAUSED.

THE CONTENTS OF THIS DOCUMENT ARE PROVIDED "AS IS". EXCEPT AS REQUIRED BY APPLICABLE LAW, NO WARRANTIES OF ANY KIND, EITHER EXPRESS OR IMPLIED, INCLUDING, BUT NOT LIMITED TO, THE IMPLIED WARRANTIES OF MERCHANTABILITY AND FITNESS FOR A PARTICULAR PURPOSE, ARE MADE IN RELATION TO THE ACCURACY, RELIABILITY OR CONTENTS OF THIS DOCUMENT. NOKIA RESERVES THE RIGHT TO REVISE THIS DOCUMENT OR WITHDRAW IT AT ANY TIME WITHOUT PRIOR NOTICE.

The availability of particular products and applications and services for these products may vary by region. Please check with your Nokia dealer for details, and availability of language options.

The third-party applications provided with your device may have been created and may be owned by persons or entities not affiliated with or related to Nokia. Nokia does not own the copyrights or intellectual property rights to the third-party applications. As such, Nokia does not take any responsibility for end-user support, functionality of the applications, or the information in the applications or these materials. Nokia does not provide any warranty for the third-party applications.

BY USING THE APPLICATIONS YOU ACKNOWLEDGE THAT THE APPLICATIONS ARE PROVIDED AS IS WITHOUT WARRANTY OF ANY KIND, EXPRESS OR IMPLIED, TO THE MAXIMUM EXTENT PERMITTED BY APPLICABLE LAW. YOU FURTHER ACKNOWLEDGE THAT NEITHER NOKIA NOR ITS AFFILIATES MAKE ANY REPRESENTATIONS OR WARRANTIES, EXPRESS OR IMPLIED, INCLUDING BUT NOT LIMITED TO WARRANTIES OF TITLE, MERCHANTABILITY OR FITNESS FOR A PARTICULAR PURPOSE, OR THAT THE APPLICATIONS WILL NOT INFRINGE ANY THIRD-PARTY PATENTS, COPYRIGHTS, TRADEMARKS, OR OTHER RIGHTS.

Your phone is designed to make it easy for you to access a wide variety of content. For your protection, we want you to be aware that some applications that you enable may involve the location of your phone being shared. For applications available through AT&T, we offer privacy controls that let you decide how an application may use the location of your phone and other phones on your account. However, the AT&T privacy tools do not apply to applications available outside of AT&T. Please review the terms and conditions and the associated privacy policy for each location-based service to learn how location information will be used and protected. In addition, your AT&T phone may be used to access the Internet and to download, and/or purchase goods, applications, and services from AT&T or elsewhere from third parties. AT&T provides tools for you to control access to the Internet and certain Internet content. These controls may not be available for certain devices which bypass AT&T controls.

#### Export controls

This device may contain commodities, technology or software subject to export laws and regulations from the US and other countries. Diversion contrary to law is prohibited.

#### FCC/INDUSTRY CANADA NOTICE

Your device may cause TV or radio interference (for example, when using a telephone in close proximity to receiving equipment). The FCC or Industry Canada can require you to stop using your telephone if such interference cannot be eliminated. If you require assistance, contact your local service facility. This device complies with part 15 of the FCC rules. Operation is subject to the following two conditions: (1) This device may not cause harmful interference, and (2) this device must accept any interference received, including interference that may cause undesired operation. Any changes or modifications not expressly approved by Nokia could void the user's authority to operate this equipment.

#### 9210644/Issue 1.1

# Contents

![](_page_3_Picture_82.jpeg)

 $25$ 

 $\overline{4}$ 

![](_page_4_Picture_23.jpeg)

![](_page_4_Picture_24.jpeg)

 $\overline{5}$ 

# **SAFETY**

Read these simple guidelines. Not following them may be dangerous or illegal. Read the complete user guide for further information.

![](_page_5_Picture_2.jpeg)

Do not switch the device on when wireless phone use is prohibited or when it

![](_page_5_Figure_4.jpeg)

#### may cause interference or danger. **ROAD SAFETY COMES FIRST**

**SWITCH ON SAFELY**

Obey all local laws. Always keep your hands free to operate the vehicle while driving. Your first consideration while driving should be road safety.

![](_page_5_Figure_7.jpeg)

# **INTERFERENCE**

**QUALIFIED SERVICE**

All wireless devices may be susceptible to interference, which could affect performance.

![](_page_5_Figure_10.jpeg)

# **SWITCH OFF IN RESTRICTED AREAS**

Follow any restrictions. Switch the device off in aircraft, near medical equipment, fuel, chemicals, or blasting areas.

Only qualified personnel may install or repair this product.

![](_page_5_Figure_13.jpeg)

#### **ENHANCEMENTS AND BATTERIES**

Use only approved enhancements and batteries. Do not connect incompatible products.

![](_page_5_Picture_16.jpeg)

**WATER-RESISTANCE** Your device is not water-resistant. Keep it dry.

## ■ **About your device**

The wireless device described in this guide is approved for use on the UMTS 850 and 1900, EGSM 850 and 900, and GSM 1800 and 1900 networks. Contact AT&T for more information about networks.

When using the features in this device, obey all laws and respect local customs, privacy and legitimate rights of others, including copyrights.

Copyright protection may prevent some images, music, and other content from being copied, modified, or transferred.

Your device supports several methods of connectivity. Like computers, your device may be exposed to viruses and other harmful content. Exercise caution with messages, connectivity requests, browsing, and downloads. Only install and use services and other software from trustworthy sources that offer adequate security and protection against harmful software, such as applications that are Symbian Signed or have passed the Java Verified™testing.

![](_page_5_Picture_23.jpeg)

Consider installing antivirus and other security software on your device and any connected computer.

Your device may have preinstalled bookmarks and links for third-party internet sites. You may also access other third-party sites through your device. Third-party sites are not affiliated with Nokia, and Nokia does not endorse or assume liability for them. If you choose to access such sites, you should take precautions for security or content

![](_page_6_Picture_2.jpeg)

Your device can only support one antivirus application. Having more than one application with antivirus functionality could affect performance and operation or cause the device to stop functioning.

![](_page_6_Picture_4.jpeg)

**Warning:** To use any features in this device, other than the alarm clock, the device must be switched on. Do not switch the device on when wireless device use may cause interference or danger.

When connecting to any other device, read its user guide for detailed safety instructions. Do not connect incompatible products.

Remember to make back-up copies or keep a written record of all important information stored in your device.

#### ■ **Network services**

To use the device you must have service from a wireless service provider. Many of the features require special network features. These features are not available on all networks; other networks may require that you make specific arrangements with AT&T before you can use the network services. AT&T can give you instructions and explain what charges will apply. Some networks may have limitations that affect how you can use network services. For instance, some networks may not support all language-dependent characters and services.

AT&T may have requested that certain features be disabled or not activated in your device. If so, these features will not appear on your device menu. Your device may also have a special configuration such as changes in menu names, menu order, and icons. Contact AT&T for more information.

This device supports WAP 2.0 protocols (HTTP and SSL) that run on TCP/IP protocols. Some features of this device, such as web browsing, e-mail, video share, GPS navigation, instant messaging, and multimedia messaging, require network support for these technologies.

#### ■ **Shared memory**

The following features in this device may share memory: tones, graphics, contacts, text messages, multimedia, and instant messages, e-mail, calendar, To-Do Notes, JavaTM games, applications, and the Note application. Use of one or more of these features may reduce the memory available for the remaining features sharing memory. Your device may display a message that the memory is full when you try to use a shared memory feature. In this case, delete some of the information or entries stored in the shared memory features before continuing.

**SAFETY 7**

### ■ **Enhancements, batteries, and chargers**

Check the model number of any charger before use with this device. This device is intended for use when supplied with power from the AC-4 charger.

![](_page_7_Picture_2.jpeg)

**Warning:** Use only batteries, chargers, and enhancements approved by Nokia for use with this particular model. The use of any other types may invalidate any approval or warranty, and may be dangerous.

For availability of approved enhancements, please check with your dealer. When you disconnect the power cord of any enhancement, grasp and pull the plug, not the cord.

# **Support**

### ■ **Help**

Your device has context-sensitive help. To access help when an application is open, select **Options** > *Help*. To switch between help and the application that is open in the background, press and hold the home key, and select from the list of open applications.

To open help from the main menu, select *Menu* > *Tools* > *Help*. Select an application to view a list of help topics an the related help text. To open an index view or keyword list, select **Options** > *Search*.

### ■ **Nokia support and contact information**

Check www.nokia.com/support or your local Nokia website for the latest guides, additional information, downloads, and services related to your Nokia product.

On the website, you can get information on the use of Nokia products and services. If you need to contact customer service, check the list of local Nokia Care contact centers at www.nokia.com/customerservice.

For maintenance services, check your nearest Nokia Care point at www.nokia.com/repair.

# **1. Get started**

## ■ **Insert the SIM card and battery**

**Note:** Always switch the device off and disconnect the charger before removing the battery.

This device uses BP-4L batteries.

For availability and information on using SIM card services, contact AT&T.

![](_page_7_Picture_18.jpeg)

- 1. Press the release buttons and lift the back cover off.
- 2. If the battery is inserted, lift the battery in the direction of the arrow to remove it.
- 3. Insert the SIM card. Make sure that the contact area on the card is facing the connectors on the device and that the beveled corner is facing the top of the device.
- 4. Align the contacts of the battery with the corresponding connectors on the battery compartment, and insert in the direction of the arrow.
- 5. Close the back cover.

## ■ **microSD** card slot

Use only compatible microSDHC and microSD cards approved by Nokia for use with this device. Nokia uses approved industry standards for memory cards, but some brands may not be fully compatible with this device. Incompatible cards may damage the card and the device and corrupt data stored on the card.

Keep microSDHC and microSD cards out of the reach of small children.

**Get started 9**

![](_page_8_Picture_9.jpeg)

![](_page_8_Picture_10.jpeg)

You can extend the available memory with a microSDHC or microSD card with up to 8 GB memory. Optimal performance is with a 4GB microSD card. You can insert or remove a microSDHC or microSD card without switching the phone off.

To maximize the performance of your device, it is recommended that no more than 100 files are stored in any folder.

#### **Insert the microSD card**

The memory card may be supplied with the phone, and may already be inserted.

- 1. Open the cover of the memory card slot.
- 2. Insert the memory card in the slot with the contact area first. Make sure that the contact area is facing the connectors on the device.
- 3. Push the card in until it locks into place
- 4. Close the cover.

**Important:** The microSD card must be inserted in the slot with the gold-colored area facing the front of the device.

#### **Eject the microSD card**

![](_page_9_Picture_10.jpeg)

**Important:** Do not remove the memory card in the middle of an operation when the card is being accessed. Removing the card in the middle of an operation may damage the memory card as well as the device, and data stored on the card may be corrupted.

- 1. Press the power key briefly, and select Remove memory card.
- 2. Open the cover of the memory card slot.
- 3. Press the end of the memory card to release it from the memory card slot.
- 4. Close the cover.

After you install applications to a compatible memory card, installation files (.sis, .sisx) remain in the device memory. The files may use large amounts of memory and prevent you from storing other files. To maintain sufficient memory, use Nokia PC Suite to back up installation files to a compatible PC, then use the file manager to remove the installation files from the device memory. See "Install an application," p. 47. If the .sis file is a message attachment, delete the message from the Messaging inbox.

### ■ **Charge the battery**

Your battery has been precharged, but the charging levels may vary.

![](_page_9_Picture_19.jpeg)

- 1. Connect the charger to a wall outlet.
- 2. Connect the charger to the device. You can use your device while it is charging.
- 3. When the battery is fully charged, disconnect the charger from the device. Disconnect the charger from the wall outlet.

If the battery is completely discharged, it may take a few minutes before the charging indicator appears on the display or before any calls can be made.

![](_page_10_Picture_4.jpeg)

The charging time depends on the charger and the battery used. Charging a BP-4L battery with the AC-4 charger takes approximately two hours if the battery is completely empty.

## ■ Switch the device on or off

Press and hold the power key.

If the phone asks for a PIN code, enter the PIN code, and select **OK**. If the phone asks for the lock code, enter the lock code, and select **OK**.

#### **Set time and date**

To set the correct time zone, time, and date, select the country you are presently in, then enter the local time and date.

Some networks have automatic updates of time and date. For information on this feature, contact AT&T.

![](_page_10_Picture_12.jpeg)

■ **Access codes** 

To set how your phone uses the access codes, select *Menu* > *Settings* > *Config.*> *General* > *Security* > *Phone and SIM card*.

#### **Lock code**

The lock code helps to protect your phone against unauthorized use. You can create and change the code, and set the phone to request the code. Keep the code secret and in a safe place separate from your phone. If you forget the code and your phone is locked, your phone will require service and additional charges may apply. For more information, contact a Nokia Care point or your phone dealer.

When the device is locked, calls may be possible to the official emergency number programmed into your device.

### **PIN codes**

The personal identification number (PIN) code or the universal personal identification number (UPIN) code (4 to 8 digits) help to protect your SIM card. The (U)PIN code is usually

**Get started 11**

![](_page_10_Picture_21.jpeg)

supplied with the SIM card. Set the phone to request the code each time the phone is switched on.

The PIN2 code may be supplied with the SIM card and is required for some functions. The signing PIN is required for the digital signature. The module PIN and the signing PIN are supplied with the SIM card if the SIM card has a security module in it.

#### **PUK codes**

The personal unblocking key (PUK) code or the universal personal unblocking key (UPUK) code (8 digits) are required to change a blocked PIN code and UPIN code, respectively. The PUK2 code is required to change a blocked PIN2 code.

If needed, contact AT&T for the codes.

#### **Call restriction password**

The restriction password (4 digits) is required when using call restriction. You can obtain the password from AT&T. If the password is blocked, contact AT&T.

### ■ **Digital rights management**

Content owners may use different types of digital rights management (DRM) technologies to protect their intellectual property, including copyrights. This device uses various types of DRM software to access DRM-protected content. With this device you can access content protected with WMDRM 10 and OMA DRM 2.0. If certain DRM software fails to protect the content, content owners may ask that such DRM software's ability to access new DRMprotected content be revoked. Revocation may also prevent renewal of such DRM-protected content already in your device. Revocation of such DRM software does not affect the use of content protected with other types of DRM or the use of non-DRM-protected content.

Digital rights management (DRM) protected content comes with an associated activation key that defines your rights to use the content. If your device has WMDRM protected content, both the activation keys and the content will be lost if the device memory is formatted. You may also lose the activation keys and the content in case the files on your device get corrupted. Losing the activation keys or the content may limit your ability to use the same content on your device again. For more information, contact AT&T. Some activation keys may be connected to a specific SIM card, and the protected content can be accessed only if the SIM card is inserted in the device.

If your device has OMA DRM-protected content, to back up both the activation keys and the content, use the backup feature of Nokia PC Suite. Other transfer methods may not transfer the activation keys which need to be restored with the content for you to be able to continue the use of OMA DRM-protected content after the device memory is formatted. You may also need to restore the activation keys in case the files on your device get corrupted.

![](_page_11_Picture_11.jpeg)

# ■ **WLAN** connections

Always enable one of the available encryption methods to increase the security of your wireless LAN connection. Using encryption reduces the risk of unauthorised access to your data.

You can use WLAN during a voice call or when packet data is active. You can only be connected to one WLAN access point device at a time, but several applications can use the same internet access point. When the device is in the Offline profile, you can still use WLAN, if available. Remember to comply with any applicable safety requirements when establishing and using a WLAN connection. See "WLAN wizard," p. 49

If you move the device to another location within the WLAN and out of range of a WLAN access point, the roaming functionality can automatically connect your device to another access point that belongs to the same WLAN. As long as you remain within range of access points that belong to the same network, your device can stay connected to the network. To check the unique media access control (MAC) address that identifies your device, for example to configure the MAC address of your device to a WLAN router, enter \*#62209526# on the device keypad. The MAC address is shown on the device display.

# **2. Your phone**

## ■ **Keys and parts**

- 1. Earpiece
- 2. Light sensor
- 3. Navi™ key; hereafter referred to as scroll key
- 4. Left selection key
- 5. Call key
- 6. Microphone
- 7. Charger connector
- 8. Power key
- 9. Right selection key
- 10. End key
- 11. Backspace key
- 12. Enter key

![](_page_12_Figure_18.jpeg)

**Your phone 13**

#### **One touch keys**

- 1. Home/Menu key
- 2. Contacts key
- 3. Calendar key
- 4. Messaging key

#### **Fun/Shft/Chr**

- 1. Function key. To insert digits or characters printed at the top of keys, press and hold the function key, and press the corresponding key. To enter only the characters printed at the top of keys, press the function key twice quickly.
- 2. Shift key. To switch between the different character cases, press the shift key.
- 3. Chr key. When writing text, press the chr key to insert characters not shown on the keypad.

#### **Side**

- 1. Universal headset connector
- 2. Volume key
- 3. Voice commands key
- 4. Volume key
- 5. Infrared
- 6. microSD card slot
- 7. Micro USB connector

### ■ Standby mode

When you have switched on the phone, and it is registered to a network, the phone is in the standby mode and ready for use.

To open the list of last dialed numbers, press the call key. Scroll left to access a list of calls received and missed calls.

To use the voice commands or voice dialing, press and hold the right selection key.

To change the profile, press the power key, and select a profile.

To connect to the web, press and hold **0**.

### **Active standby**

Active standby provides fast access to frequently used applications shown across the top of the main display. To open an application or event, select it.

To turn active standby off or select different applications to be displayed in the active standby, select *Menu* > *Settings* > *Config.*> *General* > *Personalization* > *Idle screen mode*.

![](_page_13_Picture_26.jpeg)

![](_page_13_Picture_27.jpeg)

![](_page_13_Picture_28.jpeg)

#### **Offline profile**

![](_page_14_Picture_1.jpeg)

**Important:** In the offline profile you cannot make or receive any calls, or use other features that require cellular network coverage. Calls may still be possible to the official emergency number programmed into your device. To make calls, you must first activate the phone function by changing profiles. If the device has been locked, enter the lock code.

To activate the Offline profile, press the power key, and select *Offline*. When the Offline profile is active, the connection to the cellular network is turned off, but you can listen to music using the music player. Remember to switch off your device when wireless phone use is prohibited.

To leave the Offline profile, press the power key, and select another profile.

#### ■ **Indicators**

 $3G$  – The phone is connected to a UMTS or HSDPA network.

 $\Psi$  – The phone is connected to a GSM network.

— The phone is in the Offline profile and not connected to a cellular network.

 $\Box$  - You have messages in the Inbox folder in Messaging.

QO - You have new voicemail.

 $\blacktriangleleft$  - You have new instant messages (IM).

 $\textcircled{a}$  - You have new e-mail in your remote mailbox.

 $\bigoplus$  – You have messages waiting to be sent in Outbox folder.

 $\bigcup$  - You have missed calls.

 — Ringing type is set to Vibrate, and and the message and e-mail alert tones are turned off.

 $\blacksquare$  - The phone keypad is locked.

 $\Omega$  – An alarm is active.

 $\ket{\mathbf{q}}$  – The loudspeaker is activated.

 $\blacktriangleleft$  – All calls to the phone are forwarded to another number.

 $\overline{ \bigcap_{i}}$  or  $\overline{ \bigcup_{i}}$  – A headset or a loopset is connected to the phone.

 $\stackrel{\pi}{\triangle}$  or  $\stackrel{\pi}{\triangle}$  or  $\stackrel{\pi}{\triangle}$  – A GPRS or EGPRS packet data connection is active, the connection is on hold, or a connection is available.

 $\frac{35}{24}$  or  $\frac{35}{52}$  or  $\frac{35}{52}$  – A UMTS packet data connection is active, the connection is on hold, or a connection is available.

 $\overline{a}$  or  $\overline{a}$  or  $\overline{a}$   $\overline{r}$   $-$  A wireless local area network (WLAN) is available, actively connected, or actively connected to an encrypted network.

 $\}$  or  $(\diamondsuit$ ) – Bluetooth connectivity is turned on, or data is being transmitted using Bluetooth technology.

**Your phone 15**

 $\Box$  - A USB data cable connection is active. Other indicators may also be displayed.

#### ■ **Menu**

In the menu, you can access the functions of your phone. To access the main menu, press *Menu*.

To open an application or a folder, select the item, that is, scroll to the item, and press the center of the scroll key.

To change the menu view, select *Menu* > **Options** > *Change Menu view* and a view type.

If you change the order of the functions in the menu, the order may differ from the default order described in this user guide.

To close an application or a folder, select **Back** and **Exit** as many times as needed to return to the standby mode, or select **Options** > *Exit*.

**Tip**: To display and switch between open applications, press and hold the home key, ≍©্ and select an application. To close open applications, press the backspace key.

Leaving applications running in the background increases the demand on battery power and reduces the battery life.

### ■ **Volume control**

To adjust the earpiece or loudspeaker volume during a call or when listening to an audio file, press the volume keys. To activate or deactivate the loudspeaker during a call, select **Loudsp.** or **Handset**.

**Warning:** Do not hold the device near your ear when the loudspeaker is in use, because the volume may be extremely loud.

### ■ **Keypad lock (keyguard)**

The phone automatically locks the keypad in one minute. To change the time after which the phone automatically locks the keypad, select *Menu* > *Settings* > *Config.* > *General* > *Security* > *Phone and SIM card* > *Keypad autolock period* > *User defined* and the desired time. To manually lock the keypad in phone mode, press the left selection key and the function key within 1.5 seconds.

To prevent access to the contents of your phone, you can set a lock code. The default lock code is 12345. To unlock, press the left selection key, enter your lock code, and press the scroll key.

![](_page_15_Picture_15.jpeg)

To change the lock code, select *Menu* > *Settings* > *Config.* > *General* > *Security* > *Phone and SIM card* > *Lock code*. Enter the old code and then the new code twice. The new code can be 4-255 characters long.

To set a time-out after which the device is automatically locked and can be used only if the correct lock code is entered, select *Menu* > *Settings* > *Config.* > *General* > *Security* > *Phone and SIM card* > *Phone autolock period*. Enter a number for the timeout in minutes, or select *None* to deactivate the autolock period.

When the device or keypad is locked, calls may be possible to the official emergency number programmed into your device.

#### ■ **Antenna locations**

Your device has four antennas: cellular antenna, Bluetooth antenna, WLAN antenna, and GPS antenna. The antennas are integrated, and located at the upper and lower parts of your device.

![](_page_16_Picture_5.jpeg)

![](_page_16_Picture_6.jpeg)

**Note:** Your device may have internal antennas. As with any radio transmitting device, avoid touching the antenna area unnecessarily while the antenna is transmitting or receiving. Contact with such an antenna affects the communication quality and may cause the device to operate at a higher power level than otherwise needed and may reduce the battery life.

## ■ **Connect a compatible headset**

Do not connect products that create an output signal as this may cause damage to the device. Do not connect any voltage source to the universal headset connector.

When connecting any external device or any headset, other than those approved by Nokia for use with this device, to the universal headset connector, pay special attention to volume levels.

## ■ **Connect a USB data cable**

To set the default USB connection mode, select *Menu* > *Settings* > *Data Cbl.* > *Data Cable Mode* and the desired mode. To set the default mode to be activated automatically, select *Ask on connection* > *No*.

# **3. Call functions**

To adjust the volume during a call, press the volume key.

![](_page_16_Picture_15.jpeg)

![](_page_16_Picture_16.jpeg)

![](_page_16_Picture_17.jpeg)

## ■ Make a voice call

1. In the standby mode, enter the phone number, including the area code. Press the backspace key to remove a number.

For international calls, press **+** for the international prefix (the + character replaces the international access code), and enter the country code, area code (omit the leading zero if necessary), and phone number.

- 2. Press the call key.
- 3. To end the call, or to cancel the call attempt, press the end key.

To make a call from Address Book, select *Menu* > *Addr. Book*. Scroll to the desired name, or enter the first letters of the name to see possible matches. To call the number, press the call key.

To call a recently dialed number, press the call key in the standby mode to see a list numbers. Scroll left to see received or missed calls. Select a number, and press the call key.

#### **Voice dialing**

A voice tag is added automatically to all entries in Address Book.

#### **Make a voice dialing call**

Before using voice tags, note the following:

- Voice tags are not language-dependent. They are dependent on the speaker's voice.
- Voice tags are sensitive to background noise. Use them in a quiet environment.

![](_page_17_Picture_13.jpeg)

**Note:** Using voice tags may be difficult in a noisy environment or during an emergency, so you should not rely solely upon voice dialing in all circumstances.

1. In the standby mode, press and hold the right selection key.

If you are using a compatible headset with the headset key, press and hold the headset key.

2. When *Speak now* is displayed, speak the voice command clearly. The phone plays the voice command of the best match. After 1.5 seconds, the phone dials the number. If the result is not the correct one, before dialing, select **Next** and another entry.

#### **Make a conference call**

The phone supports conference calls (network service) between a maximum of six participants, including yourself. For any network limitations, contact AT&T.

- 1. Make a call to the first participant.
- 2. To make a call to another participant, select **Options** > *New call*. The existing call is automatically placed on hold.
- 3. To create the conference call when the new call is answered, select **Options** > *Conference*.

![](_page_17_Picture_23.jpeg)

To add a new person to the conference call, repeat step 2, and select **Options** > *Conference* > *Add to conference*.

4. To end the conference call, press the end key.

## ■ **Answer or decline a call**

To answer a call, press the call key.

To mute the ringing tone, select **Silence**.

To reject the call, press the end key, or select **Options** > *Decline*. If you have set *Call forwarding* to *If busy*, rejecting the call forwards the call.

To send a text message as a reply to the caller instead of answering the call, select **Silence** > *Send msg.* To edit and save the text message reply, select *Menu* > *Settings* > *Config.*> *Phone* > *Call* > *Message text*.

#### **Call waiting**

During a call, to answer the waiting call, press the call key. The first call is put on hold. To switch between the two calls, select **Swap**. To end the active call, press the end key.

To activate the *Call waiting* function (network service), select *Menu* > *Settings* > *Config.*> *Phone* > *Call* > *Call waiting* > *Activate*.

#### **Options during a call**

Many of the options that you can use during a call are network services. For availability, contact AT&T.

During a call, select **Options** and from the following:

*Transfer* — to connect a call on hold to an active call and disconnect yourself

*Send touch tones* — to send DTMF tone strings (for example, a password). Enter the DTMF string or search for it in Address Book. To enter a wait character (**w**) or a pause character (**p**), press **\*** repeatedly. To send the tone, select **OK**.

### ■ **Video Share**

Video Share allows you to share live video with another person using a Video Share capable phone. Both accounts must subscribe to the Video Share service and be in a 3G service area during the video share call.

- 1. During a voice call, *Video Share Ready* is displayed.
- 2. To begin sharing, select **Options** > *Video Share* > *Live* or *Recorded*.

After the receiving caller accepts your invitation, the speakerphone activates and streams your camera's video.

3. To stop sharing, select **Stop**.

The speakerphone turns off, and the connection continues as a voice call. You can choose to save the video clip.

**Call functions 19**

Additional features may be available. If you have questions about billing or Video Share, contact AT&T. For more information, see www.wireless.att.com.

# **4. Write text**

## ■ **Traditional text input**

Your device has a full keyboard. You can enter punctuation marks by pressing the corresponding key or a combination of keys.

To switch between the different character cases, press the shift key.

To insert digits or characters printed at the top of the keys, press and hold the corresponding key, or press and hold the function key and press the corresponding key.

To enter only the characters printed at the top of keys, press the function key twice quickly. To erase a character, press the backspace key. To erase several characters, press and hold the backspace key.

To insert characters that are not shown on the keypad, press the chr key. To copy text, press and hold the shift key, and scroll to highlight the word, phrase, or line of text you want to copy. Select **Options** > *Editing options* > *Copy*. To insert the text into a document, move to the correct place, and select **Options** > *Editing options* > *Paste*. To change the writing language, or to turn off predictive text input, select *Menu* > *Settings* > *Config.* > *General* > *Personalization* > *Language*.

### ■ **Predictive text input**

To turn on predictive text input, select *Menu* > *Settings* > *Config.* > *General* > *Personalization* > *Language* > *Predictive text*. The indicator is displayed. When you start writing a word, your device suggests possible words. When the correct word is found, scroll right to confirm it. While writing, you can also scroll down to see if the desired word is in the list of suggested words. If the word you are writing is not in the dictionary of the device, the device suggests a possible word, while the word you were writing is displayed above the suggested word. Scroll up to select your word. The word is added to the dictionary when you start writing the next word.

To define the settings for text input, select **Options** > *Input options* > *Settings*. To change the writing language, select **Options** > *Input options* > *Writing language*

# **5. AT&T Music**

The AT&T Music menu provides access to the music player, music-related tools, applications, and services.

To open the music player in the standby mode, select *Menu* > *AT&T Music* > *Music Player*.

![](_page_19_Picture_14.jpeg)

You can extend the available memory with a microSD or microSDHC memory card. Your device supports a microSD card with up to 8 GB memory. You can insert or remove a microSD or microSDHC card without switching the phone off. For more information on inserting a microSD or microSDHC card, see "Insert the microSD card," p. 10.

To maximize the performance of your device, it is recommended that no more than 100 files are stored in any folder.

Use only compatible microSD and microSDHC cards approved by Nokia for use with this device. Nokia uses approved industry standards for memory cards, but some brands may not be fully compatible with this device. Incompatible cards may damage the card and the device and corrupt data stored on the card.

#### ■ **Music player**

![](_page_20_Picture_4.jpeg)

**Warning:** Listen to music at a moderate level. Continuous exposure to high volume may damage your hearing. Do not hold the device near your ear when the loudspeaker is in use, because the volume may be extremely loud.

Select *Menu* > *My Stuff* > *Music* to start the music player. You can listen to music when the Offline profile is activated. See "Offline profile," p. 15.

#### **Listen to music**

Select *Music*, a category, such as *All songs*, and a song.

#### **Playback control**

To play or pause a song, press the play/pause/stop key. To stop the playback, press and hold the play/pause/stop key. To rewind or skip backwards, press the rewind key.

To fast-forward or to skip forward, press the fast-forward key.

To control the player, you can also use the scroll key.

To adjust the volume, use the volume key.

To turn on random play ( ), select **Options** > *Shuffle* > *On*.

To repeat a song → D or all songs → 0, select Options > Repeat > Repeat song or Repeat *all*.

To modify the tone of the music playback, select **Options** > *Equalizer*.

To modify the balance, loudness, or stereo widening, select **Options** > *Audio settings*.

To view a visualization during playback, select **Options** > *Show visualization*.

To return to the standby mode and leave the player in the background, press the end key. In active standby, the currently playing song is displayed. To return to the music player, select the currently playing song.

**AT&T Music 21**

#### **Music menu**

To select more music to play in the *Now playing* view, select **Options** > *Go to Music menu*. To return to the *Now playing* view, select **Options** > *Go to Now playing*.

The music menu shows the music available in the phone and compatible memory card (if inserted).

To refresh the library after you have updated or moved files in the song selection, select **Options** > *Refresh Music library*.

After moving files, if a song has "!" in front of the title, use the refresh option to update the music player.

#### **Playlists**

In the Music menu, select *Playlists*.

#### **Create a playlist**

- 1. Select **Options** > *Create playlist*.
- 2. Enter a name for the playlist, and select **OK**.
- 3. To add songs now, select **Yes**. To show the song list under an artist title, scroll to the artist, and scroll right. To hide the song list, scroll left. Select the songs to be added and to select **Add**.
- 4. When you have made your selections, select **Done**. If a compatible memory card is inserted, the playlist is saved to the memory card.

To view details of the playlist, select **Options** > *Playlist details*.

To add more songs later, when viewing the playlist, select **Options** > *Add songs*.

To reorder songs in a playlist, scroll to the song you want to move, select **Options** > *Reorder list* > **Grab**, scroll to a new position, and select **Drop**.

#### **Shop Music**

To shop for music, in the *Music player*, select **Options** > *Shop Music*.

In Shop Music (network service) you can search, browse, and purchase music for downloading to your phone. You must have music shop settings and an internet connection to use this service.

The variety and appearance of Shop Music services and settings may vary. For more information and availability, contact AT&T.

The settings may also be predefined in your phone. You may be able to edit the settings; select **Options** > *Settings*.

#### **Transfer music**

You can buy music protected with WMDRM or OMA DRM from online music shops, and transfer the music to your phone.

![](_page_21_Picture_22.jpeg)

To transfer music from a compatible PC or other compatible devices, use a compatible USB cable or Bluetooth connectivity. You cannot transfer WMDRM protected music files using Bluetooth connectivity.

To refresh the library after you have updated the song selection in your phone, in the *Music menu*, select **Options** > *Refresh Music library*.

The requirements of the PC for music purchase and transfer:

- Microsoft Windows XP operating system (or later)
- Compatible version of Nokia PC Suite

#### **Transfer music from PC**

You can use three different methods to transfer music:

- To use Nokia Music Manager in Nokia PC Suite, connect the compatible USB cable or activate a Bluetooth connection, and select *PC Suite* as the connection mode.
- To synchronize music with Windows Media Player, connect the compatible USB cable and select *Media transfer* as the connection mode. A compatible memory card needs to be inserted in the phone.
- To view your phone on a PC as an external hard drive where you can transfer any data files, make the connection with a compatible USB cable, or with Bluetooth connectivity using PC Suite file manager. If you are using the USB cable, select *Data transfer* as the connection mode. A compatible memory card needs to be inserted in the phone.

To change the default USB connection mode, select *Menu* > *Settings* > *Data Cbl.* > *Data Cable Mode*.

**Tip**: The method recommended for optimal transfer time is using Windows Media ≍়ু≍ Player and the Media transfer connection mode.

 When transferring music by inserting an old memory card with music files to the device, or by using the mass storage USB connection mode to transfer, the music player does not automatically display the transferred music tracks.

To view the transferred music tracks, update the music player library by selecting **Options** > *Refresh Music library*. This update process may take a long time. This delay only occurs with the first transfer, and the delay depends on how many music files were transferred.

Both Windows Media Player and Nokia Music Manager in Nokia PC Suite have been optimized for transferring music files. For information about transferring music with Nokia Music Manager, see the Nokia PC Suite user guide.

#### **Music transfer with Windows Media Player**

Music synchronization functions may vary between different versions of the Windows Media Player application. For more information, see the corresponding Windows Media Player guides and helps.

**AT&T Music 23**

# **6. Cellular Video**

In the standby mode, to access the AT&T wireless internet, select *Menu* > *Cellular Video*. Cellular Video (CV) provides links to a variety of content such as video clips from TV shows, news, sports, and weather. Access the wireless internet with MEdia™ Net to purchase and download music, games, graphics, multimedia, and applications to your phone. If you have questions about billing or accessing this website, contact AT&T. For more information, see www.wireless.att.com.

# **7. AT&T GPS**

## ■ **AT&T Navigator**

AT&T Navigator provides global positioning system (GPS) driving directions, color maps, and traffic alerts. Select *Menu* > *AT&T GPS* > *AT&T Nav.* 

#### ■ Where

Where provides location specific information to help you find places, events, and entertainment. Maps and directions help you find the places you select. Select *Menu* > *AT&T GPS* > *Where*.

## ■ **Shop GPS** Apps

Shop GPS Apps provides links to GPS related applications that may be purchased and downloaded to your phone. Select *Menu* > *AT&T GPS* > *Shop GPS Apps*.

For information or the availability of service and pricing for these features, contact AT&T.

**Tip:** To optimize the battery life of your device, close any applications not in use.<br>  $\geq 0$ <br>
The Glabel Brain is a computer of your device, close any applications not in use.

The Global Positioning System (GPS) is operated by the government of the United States, which is solely responsible for its accuracy and maintenance. The accuracy of location data can be affected by adjustments to GPS satellites made by the United States government and is subject to change with the United States Department of Defense civil GPS policy and the Federal Radionavigation Plan. Accuracy can also be affected by poor satellite geometry. Availability and quality of GPS signals may be affected by your location, buildings, natural obstacles, and weather conditions. The GPS receiver should only be used outdoors to allow reception of GPS signals.

Any GPS should not be used for precise location measurement, and you should never rely solely on location data from the GPS receiver and cellular radio networks for positioning or navigation.

The trip meter has limited accuracy, and rounding errors may occur. Accuracy can also be affected by availability and quality of GPS signals.

![](_page_23_Picture_14.jpeg)

Assisted GPS (A-GPS) is used to retrieve assistance data over a packet data connection, which assists in calculating the coordinates of your current location when your device is receiving signals from satellites.

# **8. Yellow Pages**

In the standby mode, to access the AT&T Yellow Pages website, select *Menu* > *Yellow Pages*. Yellow Pages provides a directory of local and national businesses, search options, maps, and directions.

If you have questions about billing or accessing this website, contact AT&T.

# **9. MEdia Mall**

In the standby mode, to access the AT&T Mall website, select *Menu* > *MEdia Mall*. MEdia Mall provides links to content such as tones, games, graphics, videos, multimedia, and applications that may be purchased and downloaded to your phone.

If you have questions about billing or about accessing this website, contact AT&T.

# **10. Messaging**

Before you can receive or send messages or e-mail, you must have the necessary settings and access points defined. For the settings, contact AT&T.

### ■ **Write and send messages**

Your device supports text messages beyond the limit for a single message. Longer messages are sent as two or more messages. AT&T may charge accordingly. Characters with accents or other marks, and characters from some language options, take up more space, and limit the number of characters that can be sent in a single message.

The wireless network may limit the size of MMS messages. If the inserted picture exceeds this limit, the device may make it smaller so that it can be sent by MMS.

Only devices that have compatible features can receive and display multimedia messages. The appearance of a message may vary depending on the receiving device.

1. Select *Menu* > *Messaging* > *Messages* > *New message* and the message type. To create a text message or multimedia message, select *Message*. The message type changes automatically based on the content.

Tip: To change the message font size, select **Options** > *Font size* and the desired size.

**Yellow Pages 25**

- 2. In the To: field, enter the phone numbers or e-mail addresses of the recipients. To select recipients from Address Book, press the scroll key. Separate recipients with a semicolon  $\left( \cdot \right)$ .
- 3. To enter the subject for a multimedia, or e-mail message, scroll down to the subject field. If the subject field is not visible for a multimedia message, select **Options** > *Message header fields*, mark *Subject*, and select **OK**.
- 4. Scroll down to the message field, and enter the message content.

When you write a text message, the message length indicator shows how many characters you can enter in the message. For example, 10 (2) means that you can still add 10 characters for the text to be sent as a series of two text messages.

To insert an object, such as an image, video clip, note, or a business card, to a multimedia, or e-mail message, select **Options** > *Insert content*. Use the scroll key to move across the icons at the bottom of the message. Press the center selection key, or select **Select** to insert the content.

To record a new sound clip for an audio message, select *Insert audio clip* > *New*. To use a previously recorded sound clip, select *Insert audio clip* > *From My Stuff*.

5. To send the message, select **Options** > *Send*.

#### ■ **Inbox**

The Inbox folder contains received messages except e-mail messages. To read received messages, select *Menu* > *Messaging* > *Messages* > *Inbox* and the message.

To view the list of media objects that are included in the multimedia message, select the message and **Options** > *Objects*.

![](_page_25_Picture_10.jpeg)

**Important:** Exercise caution when opening messages. Messages may contain malicious software or otherwise be harmful to your device or PC.

Your phone can receive various types of messages, such as operator logos, business cards, calendar entries, and ringing tones. You can save the message content to your phone. For example, to save a received calendar entry to the calendar, select **Options** > *Save to Calendar*.

#### **Service messages**

Service messages (network service) are notifications that may contain a text message or the address of a browser service.

To define whether service messages are enabled and whether the messages are downloaded automatically, select *Menu* > *Messaging* > *Messages* > **Options** > *Settings* > *Service message*.

![](_page_25_Picture_16.jpeg)

## ■ **E-mail**

You can have multiple mailboxes. Select *Menu* > *Messaging* > *Set up Em* and follow the instructions to create and connect to mailboxes using Xpress MailTM or Mail for ExchangeTM.

![](_page_26_Picture_2.jpeg)

**Important:** Exercise caution when opening messages. Messages may contain malicious software or otherwise be harmful to your device or PC.

## ■ **Xpress Mail**

Your device can connect to personal and corporate email accounts. For more information, see www.wireless.att.com/xpressmail for more information.

After successfully registering, your e-mail accounts appear in *Menu* > *Messaging* > *Messages*.

**Register e-mail accounts**

- 1. Select *Menu* > *Messaging* > *Set up Em* > *Start* > *Get Xpress Mail*.
- 2. Select *OK*.
- 3. Select *Yes* to continue the download.
- 4. Select *Continue* to complete the download.
- 5. Select *OK* to accept the license agreement.
- 6. Enter your 10-digit telephone number and select **Options** > *Next*.
- 7. Select your connection method.
- 8. Select your provider and select *Next*.
- 9. Enter your user name, password, and any requested account specific information, and select *Next*.
- 10. Select **Options** > *Done* to complete the setup process.

#### **Using Xpress Mail**

Select *Menu* > *Messaging* > *Messages* and the e-mail box.

- Select **Options** > *Receive* to synchronize your e-mail.
- Select **Options** > *New e-mail* to compose a new e-mail.
- When you are finished composing your message, select **Options** > *Send*.

## **Mail for Exchange**

With Mail for Exchange<sup>TM</sup>, you can wirelessly access your e-mail, calendar, and contacts from your Microsoft Exchange account. Before setting up Mail for Exchange, you need your Domain, Mail for Exchange server name, username and password. (Contact your company's IT help desk for this information.)

After successfully registering, your e-mail accounts appear in *Menu* > *Messaging* > *Messages*.

$$
M \, \epsilon \, s \, s \, a \, g \, i \, n \, g \tag{27}
$$

#### **Register e-mail accounts**

- 1. Select *Menu* > *Messaging* > *Set up Em* > *Start* > *Mail for Exch.*
- 2. Enter the e-mail address.
- 3. Select *OK*.
- 4. Enter the password.
- 5. Select *OK*.
- 6. Enter the user name.
- 7. Select *OK*.
- 8. Enter the domain.
- 9. Select *OK*.
- 10. Enter the server name.
- 11. Select *OK*.
- 12. Select *OK* to start the download.
- 13. Select *Yes* to install.
- 14. Select *Continue* to verify certificate validity.
- 15. Select *Continue* to close the notification window and complete the download.

16. Select **Options** > *Exit* to complete the setup process.

After successfully registering, your e-mail accounts appear in *Menu* > *Messaging* > *Messages*.

## **Using Mail for Exchange**

Select *Menu* > *Messaging* > *Messages* > *Mail for Exchange*.

- To open an e-mail message, select the message.
- To view e-mail attachments, indicated with  $\mathbf{U}$ , select Options > Attachments. You can retrieve, open, or save attachments in supported formats.
- To delete an e-mail message, select **Options** > *Delete*. To cancel the deletion of an e-mail from both the phone and remote mailbox server, open an e-mail that has been marked to be deleted during the next connection, and select *OK* to cancel.
- To synchronize your device with the remote mailbox, select **Options** > *Sync e-mail*.

## ■ **Outbox**

The Outbox folder is a temporary storage place for messages that are waiting to be sent. To access the Outbox folder, select *Menu* > *Messaging* > *Messages* > *Outbox*.

To retry sending a message, scroll to the message, and select **Options** > *Send*.

To postpone sending a message, scroll to a message, and select **Options** > *Defer sending*.

![](_page_27_Picture_28.jpeg)

## ■ View messages on the SIM card

Before you can view SIM messages, you need to copy them to a folder in your phone. Select *Menu* > *Messaging* > *Messages* > **Options** > *SIM messages*, mark the messages you want to copy, and select **Options** > *Copy* and the folder to which you want to copy the messages.

### ■ Service commands

To enter and send service commands (also known as USSD commands) such as activation commands for network services to AT&T, select *Menu* > *Messaging* > *Messages* > **Options** > *Service commands*. To send the command, select **Options** > *Send*.

## ■ **Messaging settings**

#### **Text message settings**

To define text message settings, such as the message center and character encoding used, select *Menu* > *Messaging* > *Messages* > **Options** > *Settings* > *Text message*.

### **Multimedia messaging settings**

To define multimedia message settings, such as the access point to use and whether multimedia messages are retrieved automatically, select *Menu* > *Messaging* > *Messages* > **Options** > *Settings* > *Multimedia message*.

#### **Other settings**

To define whether a specified number of sent messages are saved to the Sent folder, and whether to store the messages in the phone memory or on the memory card, select *Menu* > *Messaging* > *Messages* > **Options** > *Settings* > *Other*.

#### **Message reader**

Select *Menu* > *Messaging* > *Msg. reader*.

The message reader reads received text and multimedia messages aloud.

To play a message, press and hold the left selection key when you receive a message.

To start reading the next message in Inbox, scroll down. To start reading the message again, scroll up. At the beginning of the message, scroll up to hear the previous message.

To pause the reading, press the left selection key briefly. To continue, press the left selection key briefly again. To end the reading, press the end key. See "Edit the voice properties," p. 50.

## ■ **Instant messaging**

The instant messaging (IM, network service) allows you to converse with others and join discussion forums (IM groups) with specific topics.

For availability of IM services and pricing, contact AT&T.

**Messaging 29**

Select *Menu* > *Messaging* > *Messages* > *Instant messaging*.

# **11. Address Book**

### ■ Save and manage contact information

To save and manage contact information, such as names, phone numbers, and addresses, select *Menu* > *Addr. Book*.

To add a new contact, select **Options** > *New contact*. Fill in the fields, and select **Done**.

To view names and numbers from a SIM card, phone memory, and service numbers, select **Options** > *Settings* >*Contacts to display* and *Phone memory*, *SIM memory*, or *Service numbers*. Select *SIM memory* to display contacts saved on your SIM card.

To copy names and numbers from a SIM card to your phone or vice versa, scroll to the contact (or mark the desired contacts), and select **Options** > *Copy* > *Phone memory* or *SIM memory*.

To assign default numbers and addresses to a contact, select the contact and **Options** > *Defaults*. Scroll to the desired default option, and select **Assign**.

To view the list of fixed dialing numbers, select **Options** > *SIM numbers* > *Fixed dial contacts*. This setting is only shown if supported by your SIM card.

When fixed dialing is activated, calls may be possible to the official emergency number programmed into your device.

To view information about the memory consumption of contacts, select **Options** > *Address Book info*.

To create a contact group so that you can send text or e-mail messages to several recipients at the same time, select *Menu* > *Addr. Book*. Scroll right, and select **Options** > *New group*. Enter a name for the group, and select the group. Select **Options** > *Add members*. Mark the contacts you want to add to the group, and select **OK**.

### ■ **Add a ringing tone**

To set a ringing tone for each contact and group, select *Menu* > *Addr. Book*.

To add a ringing tone for a contact, select the contact, **Options** > *Ringing tone*, and the desired ringing tone.

To add a ringing tone for a group, scroll right to the groups list, and scroll to a contact group. Select **Options** > *Ringing tone* and the ringing tone for the group.

To remove the personal or group ringing tone, select *Default tone* as a ringing tone.

![](_page_29_Picture_17.jpeg)

# **12. MEdia Net**

You can access various mobile internet services with your phone browser.

**Important:** Use only services that you trust and that offer adequate security and protection against harmful software.

For the availability of these services, pricing, and instructions, contact AT&T.

With the web browser, you can view the services that use wireless markup language (WML) or extensible hypertext markup language (XHTML) on their pages. Appearance may vary due to screen size. You may not be able to view all details of the web pages.

## ■ **Connect to MEdia Net**

Ensure that the correct configuration settings of the service are activated. For correct Media Net configuration settings, contact AT&T.

Connect to the AT&T mobile web service in one of the following ways:

- Select *Menu* > *MEdia Net*. In the standby mode, press and hold **0**.
- To select a bookmark of the service, select *Menu* > *MEdia Net* > **Options** > *Bookmark*. The starting page is indicated with  $\mathbb{C}$ .
- To enter a new web address, select *Menu* > *MEdia Net* > **Options** > *Go to web address*. Enter the address of the service, and select *Go to*.
	- You can save web addresses as bookmarks in the phone memory.

## ■ **Browse pages**

After you make a connection to the service, you can start browsing its pages. The function of the phone keys may vary in different services. Follow the text guides on the phone display. For more information, contact AT&T.

#### **Connection security**

If the security indicator  $\bigcap$  is displayed during a connection, the data transmission between the phone and the internet gateway or server is encrypted.

The security icon does not indicate that the data transmission between the gateway and the content server (or place where the requested resource is stored) is secure. The service provider secures the data transmission between the gateway and the content server. To view details about the connection, encryption status, and information about server

authentication, select **Options** > *Advanced* > *Page info*.

## **Keys and commands for browsing**

To open a link, make selections, or select boxes, press the scroll key.

To go to the previous page while browsing, select **Back**. If **Back** is not available, select **Options** > *Navigation options* > *History* to view a chronological list of the pages visited

**MEdia Net 31**

during a browsing session. To select the desired page, scroll left or right, and select the page. The history list is cleared each time a session is closed.

To save a bookmark while browsing, select **Options** > *Save as bookmark*.

To retrieve the latest content from the server, select **Options** > *Navigation options* > *Reload*. To open the browser toolbar, scroll to an empty part of the page, and press and hold the

To end the connection and view the browser page offline, select **Options** > *Advanced* > *Disconnect*. To stop browsing, select **Options** > *Exit*.

#### **Keypad shortcuts while browsing**

**1** — Open your bookmarks.

scroll key.

- **2** Search for keywords in the current page.
- **3** Return to the previous page.

**8** — Show the page overview of the current page. Press **8** again to zoom in and view the desired section of the page.

- **9** Enter a new web address.
- **0** Go to the start page.
- **U** or **J** Zoom the page in or out.

#### **Page overview**

With page overview, you can move more quickly to the desired part of a web page. Page overview may not be available on all pages.

To show the page overview of the current page, press **8**. To find the desired spot on the page, scroll up or down. Press **8** again to zoom in and view the desired section of the page.

#### **Direct calling**

While browsing, you can make a phone call, and save a name and a phone number from a page.

#### **Receive a bookmark**

When you have received a bookmark, a message is displayed. To view the bookmark, select **Show**.

# ■ **Security settings**

## **Cookies**

A cookie is data that a site saves in the cache memory of your phone. Cookies are saved until you clear the cache memory. See "Cache memory," p. 33.

In the standby mode, select *Menu* > *MEdia Net* > **Options** > *Settings* > *Privacy* > *Cookies*. To allow or prevent the phone from receiving cookies, select *Allow* or *Reject*.

### ■ **Cache memory**

A cache is a memory location that is used to store data temporarily. If you have tried to access or have accessed confidential information requiring passwords, empty the cache after each use. The information or services you have accessed is stored in the cache.

To empty the cache while browsing, select **Options** > *Clear privacy data* > *Cache*.

### ■ **Browser security**

Security features may be required for some services, such as online banking or shopping. For such connections, you need security certificates, which may be available on your SIM card. For more information, contact AT&T.

### **Protected content**

Protected content stores licenses used to access DRM-protected material. See "Digital rights management," p. 12. When the license store becomes full, it may be necessary to remove the licenses stored on the phone before adding new ones.

To remove all licenses stored on your phone, select *Menu* > *Settings* > *Config.*> *General* > *Security* > *Protected content*.

#### **Certificates**

![](_page_32_Picture_9.jpeg)

**Important:** Even if the use of certificates makes the risks involved in remote connections and software installation considerably smaller, they must be used correctly in order to benefit from increased security. The existence of a certificate does not offer any protection by itself; the certificate manager must contain correct, authentic, or trusted certificates for increased security to be available. Certificates have a restricted lifetime. If "Expired certificate" or "Certificate not valid yet" is shown, even if the certificate should be valid, check that the current date and time in your device are correct.

Before changing any certificate settings, you must make sure that you really trust the owner of the certificate and that the certificate really belongs to the listed owner.

There are three kinds of certificates: server certificates, authority certificates, and user certificates. You may receive these certificates from AT&T.

To view the list of the authority or user certificates downloaded into your phone, select *Menu* > *Settings* > *Config.*> *General* > *Security* > *Certificate management* and from the available options.

# **13. My Stuff**

Select *Menu* > *My Stuff*.

**My Stuff 33**

Use *My Stuff* to save and organize your images, video clips, music, tones, streaming links, and presentations.

To copy files to the phone memory or memory card, select the folder (such as *Images*), scroll to the file or mark the files, and select **Options** > *Organize* > *Copy to phone mem.* or *Copy to memory card*.

To set an image as a wallpaper or to be shown during a call, select *Images*, and scroll to the image. Select **Options** > *Use image* , *Assign to contact*, *Set as wallpaper* or *Set as call image*.

To create image or video folders and move files to them, select *Images* or *Video clips*, and scroll to a file. Select **Options** > *Organize* > *New folder* and the memory, and enter a name for the folder. Mark the files you want to move to the folder, and select **Options** > *Organize* > *Move to folder* and the folder.

### ■ **Download files**

Select *Menu* > *My Stuff*, the folder for the file type you want to download, and the download function (for example, *Images* > *Downl. images*). The browser opens. Select a bookmark for the site to download from.

## ■ **View images**

When you are viewing still images in the phone, you can view the next or previous images using the right and left scroll keys.

- To view an image in the full screen, and to return to the normal view, press **0**.
- To rotate an image clockwise or counterclockwise, press **3** or **1**.
- To zoom in closer press **U**, to zoom out press **J**. Select *Back* to return the normal view.
- To move on a zoomed image, scroll up, down, left, or right.

#### ■ **Edit images**

To edit images in *My Stuff*, scroll to the image, and select **Options** > *Edit*.

Select **Options** > *Apply effect* to crop or rotate the image; adjust the brightness, color, contrast, and resolution; and add effects, text, clip art, or a frame to the picture. Shortcuts in the image editor:

- To rotate an image clockwise or counterclockwise, press **3** or **1**.
- To zoom in, select **Options** > *Zoom in*.

## ■ **Print images**

You can use the phone with a PictBridge-compatible printer using a data cable. To print images in *My Stuff*, scroll to the image, and select **Options** > *Print*.

![](_page_33_Picture_19.jpeg)

## ■ **Transfer videos from PC**

To transfer videos from a compatible PC, use a compatible USB cable or Bluetooth connectivity.

The requirements of the PC for video transfer:

- Microsoft Windows XP operating system (or later)
- Nokia Video Manager application (add-on application to PC Suite)

To transfer videos with Nokia Video Manager, connect the compatible USB cable or activate Bluetooth connection, and select *PC Suite* as the connection mode.

To change the default USB connection mode, select *Menu* > *Settings* > *Data Cbl.* > *Data Cable Mode*.

Nokia Video Manager is optimized for transcoding and transferring video files. For information about transferring video with Nokia Video Manager, see the Nokia Video Manager help.

### ■ **Tones**

To download tracks or audio clips, select *Menu* > *My Stuff* > *Tones* > *Download Tones*. The browser opens, and you can select a bookmark for the site to download.

### ■ **Streaming links**

Select *Menu* > *My Stuff* > *Streaming links* > **Options** > *New link* to create a new streaming link. Enter the name and web address. Scroll to the link, and select **Open**.

### ■ **Presentations**

With presentations, you can view scalable vector graphics (SVG) files, such as cartoons and maps. These files maintain their appearance when printed or viewed with different screen sizes and resolutions. To view SVG files, select *Menu* > *My Stuff* > *Presentations*, scroll to an SVG file, and select **Options** > *Play*.

# **14. Games & Apps**

In the standby mode, select *Menu* > *Games&Apps* to manage applications and games. These files are stored in the phone memory or an inserted memory card and may be arranged in folders.

To format or lock and unlock the memory card, see "Format a memory card," p. 46 and "Lock or unlock a memory card," p. 47.

## ■ Launch a game or application

Your phone includes some games.

Select *Menu* > *Games&Apps*, scroll to the desired game or application, and select *Open*.

**Games & Apps 35**

## ■ **Application options**

*Update version* — to check if a new version of the application is available yo download from web (network service)

*MEdia net page* — to provide further information or additional data for the application from a web page (network service), if available

*App. access* — to restrict the application from accessing the network

#### ■ **Download an application**

Your phone supports J2ME<sup>TM</sup> Java applications. Ensure that the application is compatible with your phone before downloading it.

**Important:** Only install and use applications and other software from sources that G offer adequate security and protection against harmful software.

To download new Java applications and games to your device, use the Nokia Application Installer from PC Suite, or select *Menu* > *Games&Apps* > **Options** >*Download applications*; the list of available bookmarks is shown.

For information or the availability of different services and pricing, contact AT&T.

## ■ **Quickoffice**

Select *Menu* > *Games&Apps* > *Quickoffice*.

Quickoffice consists of Quickword for Microsoft Word, Quicksheet for Microsoft Excel, Quickpoint for Microsoft PowerPoint, and Quickmanager for purchasing software. You can view Microsoft Office 2000, XP, and 2003 documents (DOC, XLS, and PPT) with Quickoffice. If you have the editor version of Quickoffice, you can also edit files.

All file formats or features are not supported.

For more information on Quickword, Quicksheet, or Quickpoint, see support.quickoffice.com. You can also e-mail sales@quickoffice.com.

#### **Work with files**

To open a file, select the file.

To sort files according to the type, select **Options** > *Sort by*.

To view the details of a file, select **Options** > *Details*. The details include the name, size and location of the file, and the time and date when the file was last modified.

To send files to a compatible device, select **Options** > *Send* and the sending method.

![](_page_35_Picture_19.jpeg)

# **15. Tools**

### ■ **Recent Calls**

In the standby mode, press the call key as a shortcut to the missed calls, calls received, and calls made. To view the recent calls log, select *Menu* > *Tools* > *Recent calls*.

![](_page_36_Picture_3.jpeg)

**Note:** The actual invoice for calls and services from AT&T may vary, depending on network features, rounding off for billing, taxes, and so forth.

**Note:** Some timers, including the life timer, may be reset during service or software upgrades.

#### ■ **Notes**

Select *Menu* > *Tools* > *Notes*. To write a new note, start writing. To save the note, select **Done**. You can save plain text files (.txt format) you receive to *Notes*.

#### ■ **Clock**

Select *Menu* > *Tools* > *Clock*. To change the clock settings, and to set the time and date, select **Options** > *Settings*.

![](_page_36_Picture_10.jpeg)

**Note:** The *Clock type* field applies only to the alarm clock display.

#### **Alarm clock**

To set a new alarm, scroll right to *Alarms*, and select **Options** > *New alarm*. Enter the alarm time, select whether and when the alarm is repeated, and select **Done**.

To change AM and PM, highlight the current setting, and press any key to change from AM to PM, or from PM to AM.

To cancel an alarm, scroll to the alarm, and select **Options** > *Remove alarm*. To deactivate a repeated alarm, select **Options** > *Deactivate alarm*.

Select **Stop** to turn off the alarm.

Select **Snooze** to stop the alarm for 5 minutes, after which it resumes. You can do this a maximum of five times.

If the alarm time is reached while the device is switched off, the device switches itself on and starts sounding the alarm tone. If you select **Stop**, the device asks whether you want to activate the device for calls. Select **No** to switch off the device or **Yes** to make and receive calls. Do not select **Yes** when wireless phone use may cause interference or danger.

#### **World clock**

To set the phone to show the time in other locations, scroll right to *World clock*. To add a location, select **Options** > *Add location*.

**Tools 37**

To set your current location, scroll to a location, and select **Options** > *Set as current location*. The location is displayed in the clock main view, and the time in your phone is changed according to the location selected. Check that the time is correct and matches your time zone.

### ■ **Camera**

To activate the camera, select *Menu* > *Tools* > *Camera*.

## **Capture an image**

Your device supports an image capture resolution of up to 2048 x 1536 pixels.

To capture an image, use the display as a viewfinder, and press the scroll key. The image is saved to *Images* in *My Stuff*. To return to the viewfinder, select **Back**. To delete the image, press the backspace key.

To zoom in or out before capturing an image, scroll up or down. This function is available only when the toolbar is not displayed.

To focus on the subject before capturing the image, press the T key.

The toolbar provides you with shortcuts to different items and settings before and after capturing an image or recording a video. Select a toolbar item.

 $\frac{\partial u}{\partial x}$  – Switch between the video and the image modes.

 $\triangle$  – Select the scene.

 $\mathcal{T}^{\text{A}}$  — Select the flash mode (images only).

 $\sum$  – Activate the self-timer (images only).

 $\Box$  – Activate the sequence mode (images only).

 $\Box$  - Select a color effect.

 $\bigoplus$  – Show or hide the viewfinder grid (images only).

 $\bigotimes$  – Adjust the white balance.

 $\mathcal{I}_0$  – Adjust the exposure compensation (images only).

The available options vary depending on the capture mode and view you are in. The settings return to the default after you close the camera.

Keep a safe distance when using the flash. Do not use the flash on people or animals at close range. Do not cover the flash while taking a picture.

To edit an image, select *My Stuff* > *Images* and the image. Select **Options** > *Edit* > **Options** > *Apply effect* and from the options.

**Tip:** To turn off the camera capture sound, press and hold # to activate the vibrate profile.

## **Record a video**

To record a video, select video mode from the toolbar. To start recording, press the scroll key.

![](_page_37_Picture_24.jpeg)

To pause recording at any time, select *Pause*. Select *Continue* to resume recording. To stop recording, select *Stop*. The video clip is automatically saved to *Video clips* in *My Stuff*. The maximum length of the video clip depends on the available memory. To see the toolbar, scroll left or right.

#### **Camera settings**

To change camera settings for still images or video clips, select **Options** > *Settings* and the desired setting. The available options vary depending on the selected capture mode.

### ■ **Calendar**

Select *Menu* > *Tools* > *Calendar*.

To add a new calendar entry, select **Options** > *New entry* and an entry type. *Anniversary* entries are repeated every year. *To-do* entries help you to keep a list of tasks that you need to do. Fill in the fields, and select **Done**.

To automatically return to and highlight the current date, press **J** in month, week, or day views.

#### ■ **RealPlayer**

Select *Menu* > *Tools* > *RealPlayer*.

With RealPlayer, you can play media files such as video clips saved in the phone memory or memory card, or stream media files over the air by opening a streaming link. RealPlayer does not support all file formats or all the variations of file formats.

To play a media file or or a streaming link, select *Video clips*, *Download videos*, or *Recently played* and a file or link.

To stream live content, you must first configure your default access point. Select *Menu* > *Tools* > *RealPlayer* > **Options** > *Settings* > *Streaming* > *Network*. For more information, contact AT&T.

![](_page_38_Picture_12.jpeg)

**Warning:** Do not hold the device near your ear when the loudspeaker is in use, because the volume may be extremely loud.

## ■ **Calculator**

Select *Menu* > *Tools* > *Calculator*.

**Note:** This calculator has limited accuracy and is designed for simple calculations.

#### ■ **Recorder**

The voice recorder allows you to record voice call conversations and voice memos. If you record a phone conversation, all parties hear a beeping sound during recording. Recorded files are saved in the *Tones* folder in *My Stuff*.

**Tools 39**

Select *Menu* > *Tools* > *Recorder*. To record a sound clip, select **Options** > *Record audio clip*, or select  $\bullet$ . To listen to the recording, select  $\bullet$ .

#### ■ **Converter II**

Select *Menu* > *Tools* > *Converter II*. You can convert measurement parameters such as length from one unit to another, for example, yards to meters.

The converter has limited accuracy and rounding errors may occur.

Before you can convert currency, you need to choose a base currency (usually your domestic currency) and add exchange rates. The rate of the base currency is always 1. Select *Currency* as the measurement type, and select **Options** > *Currency rates*. To change the base currency, scroll to the currency, and select **Options** > *Set as base currency*. Add exchange rates, scroll to the currency, and enter a new rate.

After you insert all the required exchange rates, you can convert currency. In the first *Amount* field, enter the value to be converted. The other *Amount* field changes automatically.

![](_page_39_Picture_6.jpeg)

**Note:** When you change the base currency, you must enter new exchange rates because all previously set exchange rates are cleared.

## ■ **Help**

Your phone has context-sensitive help. To access help when an application is open, select **Options** > *Help*. To switch between help and the application that is open in the background, press and hold the home key, and select from the list of open applications.

To open help from the main menu, select *Menu* > *Tools* > *Help*. Select an application to view a list of help topics, and select the related help text. To open a keyword list, select **Options** > *Search*.

### ■ **Settings wizard**

Select *Menu* > *Tools* > *Sett. wizard*.

Settings wizard configures your device for settings based on your network operator information. To use these services, you may have to contact AT&T to activate a data connection or other services.

The availability of the different settings items in Settings wizard depends on the features of the device, SIM card, wireless service provider, and the availability of the data in the Settings wizard database.

If Settings wizard is not available from AT&T, it may not appear in the menu of your device. To start the wizard, select *Start*. When you use the wizard for the first time, you are guided through the settings configuration. If there is no SmartCard card inserted, you need to select the home country of your service provider, and your service provider. If the country or service provider suggested by the wizard is not correct, select the correct one from the list. If the settings configuration is interrupted, the settings are not defined.

![](_page_39_Picture_16.jpeg)

To access the main view of the Settings wizard after the wizard has finished the settings configuration, select *OK*.

If you are not able to use Settings wizard, see the Nokia phone settings website or contact AT&T.

# **16. Settings**

## ■ **Speed dial**

Speed dialing is a quick way to call frequently used numbers in the standby mode. You need to assign a phone number to the speed dialing keys 2 to 9 (the 1 key is reserved for the voice mailbox), and turn on speed dialing.

To assign a phone number to a speed dialing key, select *Menu* > *Settings* > *Speed dial*. Scroll to a key icon, and select **Options** > *Assign*. Select the contact and the number for the speed dial. To change the number, select **Options** > *Change*.

To turn on speed dialing, select *Menu* > *Settings* > *Config.*> *Phone* > *Call* > *Speed dialing* > *On*.

To call a speed dialing number, press and hold the speed dialing key until the call connects.

### ■ **Voicemail**

To call your voice mailbox (network service), press and hold **1** in the standby mode.

To define the voicemail number if no number is set, select *Menu* > *Settings* > *Voice Mail*. Scroll to *Voice mailbox*, select *Define number*, and enter the corresponding mailbox number. To change the call mailbox number, select **Options** > *Change number*. For the voice mailbox number, contact AT&T.

### ■ **Sync**

Sync enables you to synchronize data such as your calendar entries, contacts, and notes with a compatible computer or a remote internet server using a Bluetooth connection. Select *Menu* > *Settings* > *Sync*.

To create a new profile, select **Options** > *New sync profile* and enter the required settings. To synchronize data, in the main view, mark the data to be synchronized, and select **Options** > *Synchronize*.

### ■ **Profiles**

In profiles, you can adjust and customize the phone tones for different events, environments, or caller groups. You can see the currently selected profile at the top of the display in the standby mode. If the normal profile is in use, only the current date is displayed. Select *Menu* > *Settings* > *Profiles*.

**Settings 41**

To activate the profile, select the profile and *Activate*.

**Tip:** To quickly access Profiles, press the power key, and select from the menu. To quickly change to the vibrate profile from any other profile, in the standby mode, press and hold **#**.

To customize a profile, highlight the profile, select **Options** > *Customize*, and the desired settings.

To set the profile to be active until a certain time within the next 24 hours, select *Timed* and the time.

When using the offline profile, the phone is not connected to the cellular network. If no SIM card is installed, to use some functions of the phone, start the phone in offline.

![](_page_41_Picture_6.jpeg)

**Important:** In the offline profile you cannot make or receive any calls, or use other features that require cellular network coverage. Calls may still be possible to the official emergency number programmed into your device. To make calls, you must first activate the phone function by changing profiles. If the device has been locked, enter the lock code.

## ■ Config.

## **General**

Select *Menu* > *Settings* > *Config.* > *General* and from the following:

- *Personalization* to adjust the display, idle screen mode, tones, themes, language, voice command, and notification light settings.
- *Date and time* to set the time and date and the display format
- *Enhancement* to change the settings for an enhancement. Select an enhancement and the desired setting.
- *Security* to change the phone and SIM card settings, such as PIN and lock codes, view certificate details, and check authenticity

When security features that restrict calls are in use (such as call restrictions, closed user group, and fixed dialing), calls may be possible to the official emergency number programmed into your device.

*Factory config.* — to reset some of the settings to their original values. You need the lock code.

### **Phone**

#### **Call**

Select *Menu* > *Settings* > *Config.* > *Phone* > *Call* and from the following: *Send my caller ID* (network service) — to display or hide your phone number from the person whom you are calling *Call waiting* (network service) — See "Call waiting," p. 19

![](_page_41_Picture_20.jpeg)

*Decline call with msg.* and *Message text* — See "Answer or decline a call," p. 19.

*Automatic redial* — to set the phone to make a maximum of 10 attempts to connect the call after an unsuccessful call attempt

*Show call time* and *Summary after call* — to set the phone to display the call duration during a call and the approximate duration of the last call

*Speed dialing* — See "Speed dial," p. 41.

*Anykey answer* — to answer an incoming call by briefly pressing any key, except the left and right selection keys, volume keys, power key, or end key.

#### **Call forward**

1. Select *Menu* > *Settings* > *Config.* > *Phone* > *Call forwarding* (network service).

- 2. Select which calls you want to forward, for example, *Voice calls*.
- 3. Select the desired option. For example, to forward voice calls when your number is busy or when you reject an incoming call, select *If busy*.
- 4. Select **Options** > *Activate* and the phone number to which you want to forward the calls. Several forwarding options can be active at the same time.

#### **Network**

To set the phone to indicate when it is used in a cellular network based on microcellular network (MCN) technology and to activate cell info reception, select *Menu* > *Settings* > *Config.* > *Phone* > *Network* > *Cell info display*.

#### **Connection**

Select *Menu* > *Settings* > *Config.*> *Connection* and from the following:

*Bluetooth* — to turn Bluetooth connectivity on or off, and edit Bluetooth settings. See "Bluetooth connection settings," p. 45.

*Data Cable* — to edit USB settings. See "USB data cable," p. 46.

*Destinations* — to define the connection methods used for reaching a particular destination

*Data counter* — to set the data counter connection and access points

*Wireless LAN* — to show available WLANs and test connectivity

*Data call* — to set the online time for the data call connection. The data call settings affect all access points that use a GSM data call.

*Video Share* — to set video sharing on or off, SIP profile, video saving, preferred memory, and alert note

*SIP configuration* — to set or edit the default or existing profile

*Configurations* — to view and delete configuration contexts. Certain functions, such as web browsing and multimedia messaging, may require configuration settings. You may receive the settings from AT&T.

*APN control* — to add new access point names

**Settings 43**

### **Applications**

To view and edit the settings of applications installed to your phone, select *Menu* > *Settings* > *Config.* > *Applications* and from the following:

*RealPlayer* — to set video repeat on or off and streaming proxy and access points.

*Voice recorder* — to set recording quality and memory in use.

*App. manager* — to set signed software installation, online certificate checks, and the default web address

*Recent calls* — to set the log duration of recent calls

#### ■ **Voice commands**

To select the functions to use by voice command, select *Menu* > *Settings* > *Voice comm.* The voice commands for changing profiles are in the Profiles folder.

To change a voice command for an application, scroll to the application, select **Options** > *Change command*, and enter the new name. To play the activated voice command, select **Options** > *Playback*.

To use voice commands, see "Voice dialing," p. 18.

## ■ **Themes**

Select *Menu* > *Settings* > *Themes*. To see a list of the available themes, select *General*. The active theme is indicated by a check mark.

To change the look of your phone display, activate a theme.

To preview a theme, scroll to the theme, and select **Options** > *Preview*. To activate the previewed theme, select **Set**.

The selected theme does not change the wallpaper. To change the wallpaper, select *Menu* > *Settings* > *Themes* > *Wallpaper* > *Image*. Scroll to the image you want, and press *Select*.

In themes, you can also set the menu view type, set a theme for the idle screen, set a custom wallpaper, personalize the look of the power saver, and select an image shown during a call.

#### ■ **Bluetooth connectivity**

Bluetooth wireless technology enables wireless connections between electronic devices within a maximum range of 10 meters (33 feet).

This device is compliant with Bluetooth Specification 2.0 supporting the following profiles: General Access (GAP), Service Discovery (SDAP), Object Push (OPP), File Transfer (FTP), Serial Port (SPP), Headset (HSP), Hands-free (HFP), Dial-Up Network (DUN), Basic Imaging (BIP), Advanced Audio Distribution (A2DP), A/V Remote Control (AVRCP), Generic Audio/Video Distribution Profile (GAVDP), Phone Book Access profile (PBAP), SIM Access Profile (SAP), and Generic Object Exchange (GOEP). To ensure interoperability between other devices supporting Bluetooth technology, use Nokia approved enhancements for this model. Check with the manufacturers of other devices to determine their compatibility with this device.

![](_page_43_Picture_19.jpeg)

There may be restrictions on using Bluetooth technology in some locations. For more information, contact your local authorities or service provider.

Features using Bluetooth technology increase the demand on battery power and reduce the battery life.

Do not accept Bluetooth connections from sources you do not trust.

A Bluetooth connection is disconnected automatically after sending or receiving data.

### **Bluetooth connection settings**

Select *Menu* > *Settings* > *Bluetooth*.

*Bluetooth* — to turn Bluetooth connectivity on or off

*My phone's visibility* to allow your phone to be found by other devices with Bluetooth connectivity at all times or for a defined time period, or to hide your phone from other devices. For security reasons it is advisable to use the *Hidden* setting whenever possible.

*My phone's name* — to define a name for your phone

*Remote SIM mode* — to enable or disable another device, such as a compatible car kit accessory, to use the SIM card in your device to connect to the network.

When the wireless device is in the remote SIM mode, you can only use a compatible connected enhancement, such as a car kit, to make or receive calls. Your wireless device will not make any calls, except to the emergency numbers programmed into your device, while in this mode. To make calls from your device, you must first leave the remote SIM mode. If the device has been locked, enter the lock code to unlock it first.

#### **Pair and block devices**

To open a list of paired devices, in the Bluetooth menu, scroll right to the next tab.

To pair with a device, select **Options** > *New paired device* and the device with which to pair, and exchange passcodes.

**Tip:** If you pair with a Bluetooth headset, (\*) is displayed. If you move beyond the maximum range for a Bluetooth connection, and need to reconnect, make sure the phone displays "Headset Disconnected" and the indicator is not displayed before you pair the headset again.

To cancel pairing, scroll to the device whose pairing you want to cancel, and press the backspace key. If you want to cancel all pairings, select **Options** > *Delete all*.

To set a device to be authorized, scroll to the device, and select **Options** > *Set as authorized*. Connections between your phone and an authorized device can be made without your knowledge. Use this status only for your own devices to which others do not have access, for example, your PC or devices that belong to someone you trust.  $\sqrt{s}$  is added next to authorized devices in the paired devices view.

To block connections from a device, in the paired devices, select the device and *Block*.

**Settings 45**

To view a list of blocked devices, scroll right to the blocked devices tab. To unblock a device, scroll to the device, and select **Delete**.

![](_page_45_Picture_1.jpeg)

**Important**: If you are unable to connect to PC Suite through Bluetooth connectivity, see the Nokia E71x FAQ Product Information at **www.nokiausa.com**.

## **Send data**

- 1. Open the application where the item you wish to send is saved.
- 2. Scroll to the item you want to send, and select **Options** > *Send* > *Via Bluetooth*.
- 3. The phone starts to search for devices within range. Paired devices are shown with  $*_*$ . Some devices may show only the unique device addresses. To find out the unique address of your phone, enter the code **\*#2820#** in the standby mode. If you have searched for devices earlier, a list of devices found previously is shown. To

start a new search, select *More devices*.

- 4. Select the device with which you want to connect.
- 5. If the other device requires pairing before data can be transmitted, a tone sounds and you are asked to enter a passcode. Create your own passcode and share the passcode with the owner of the other device. You do not have to memorize the passcode.

#### **Receive data**

When you receive data using Bluetooth technology, you are asked if you want to accept the message. If you accept, the item is placed in Inbox folder in Messaging.

#### ■ USB data cable

To set the default USB connection mode, select *Menu* > *Settings* > *Data Cbl.* > *Data Cable Mode* and the desired mode. To set whether the default mode is activated automatically, select *Ask on connection* > *No*.

#### ■ File manager

To browse, open, and manage files and folders in the phone memory or on a memory card, select *Menu* > *Settings* > *File mgr.*

#### **Back up and restore phone memory**

To back up information from phone memory to the memory card or restore information from the memory card, in File manager, select **Options** > *Back up phone memory* or *Restore from mem. card*. You can only back up the phone memory and restore it to the same phone.

#### **Format a memory card**

When a memory card is formatted, all data on the card is permanently deleted. Some memory cards are supplied preformatted and others require formatting.

1. In File manager, select the memory card.

![](_page_45_Picture_21.jpeg)

#### 2. Select **Options** > *Memory card options* > *Format*.

3. When formatting is complete, enter a name for the memory card.

#### **Lock or unlock a memory card**

To set a password to help prevent unauthorized use, in File manager , select the memory card and **Options** > *Memory card password* > *Set*. You are asked to enter and confirm your password. The password can be up to eight characters long.

If you insert another password-protected memory card into your phone, you are prompted to enter the password of the card. To unlock the card, select **Options** > *Unlock memory card*.

## ■ **Application manager**

You can install two types of applications to your phone:

- J2ME<sup>TM</sup> applications based on Java<sup>TM</sup> technology with the .jad or .jar file extensions. PersonalJava™ applications cannot be installed on your phone.
- Other applications and software suitable for the Symbian operating system. The installation files have the .sis or .sisx file extensions. Only install software specifically designed for your phone.

![](_page_46_Picture_9.jpeg)

**Important:** Only install and use applications and other software from trusted sources, such as applications that are Symbian Signed or have passed the Java Verified<sup>™</sup> testing.

Installation files may be transferred to your phone from a compatible computer, downloaded during browsing, or sent to you in a multimedia message, as an e-mail attachment or by using Bluetooth connectivity. You can use Nokia Application Installer in Nokia PC Suite to install an application to your phone or a memory card.

To open Application manager, select *Menu* > *Settings* > *App. mgr.* Installed applications are placed in Installed apps.

#### **Install an application**

The .jar file is required for installing Java applications. If it is missing, the phone may ask you to download it.

To install an application or software package:

- 1. Select the desired file in the Installation files folder. Applications on the memory card are indicated with  $\mathbf{I}$ .
- 2. Select **Options** > *Install*.

Alternatively, search the phone memory or the memory card, select the application, and press the scroll key to start the installation.

During the installation, the phone shows information about the progress of the installation. If you are installing an application without a digital signature or certification, the phone displays a warning. Continue installation only if you are sure of the origins and contents of the application.

**Settings 47**

Java applications may attempt to, for example, establish a data connection or send a message. To edit the permissions of an installed Java application and define which access point the application will use, select *Installed apps.*, scroll to the application, and select **Open**.

After you install applications to a compatible memory card, installation files (.sis file format) remain in the device memory. The files may use large amounts of memory and prevent you from storing other files. To maintain sufficient memory, use Nokia PC Suite to back up installation files to a compatible PC, then use the file manager to remove the installation files from the device memory. See "File manager," p. 46. If the .sis file is a message attachment, delete the message from the inbox folder in Messaging.

### **Remove an application**

In the Application manager main view, select *Installed apps.*, scroll to the software package, and select **Options** > *Uninstall*.

#### ■ **Device manager**

To open the device manager, select *Menu* > *Settings* > *Device mgr.*

#### **Update software**

The current software version is displayed in the *Updates* view.

![](_page_47_Picture_8.jpeg)

**Warning:** If you install a software update, you cannot use the device, even to make emergency calls, until the installation is completed and the device is restarted. Be sure to back up data before accepting installation of an update.

Downloading software updates may involve the transmission of large amounts of data through your service provider's network. Contact AT&T for information about data transmission charges.

Make sure that the device battery has enough power, or connect the charger before starting the update.

1. In the Updates view, select **Options** > *Check for updates*.

If an update is available, the phone starts downloading it.

2. After a successful download, to install the update, select **Now**. To start the installation later, select **Later**.

To start the installation process later, select **Options** > *Install update*.

If no server profile has been defined, the phone asks you to create one, or if there are several, to select from a list of servers.

Contact AT&T for server profile settings.

#### **Configure your phone**

You may receive configuration settings from AT&T or company information management department.

![](_page_47_Picture_20.jpeg)

To connect to a server and receive configuration settings for your phone, scroll right to Profiles, scroll to the server profile, and select **Options** > *Start configuration*. To edit a server profile, scroll to the profile, and select **Options** > *Edit profile*. For the server profile settings, contact AT&T or company information management department.

### ■ **Connection manager**

To view detailed information about a connection such as the bearer, status, and the amount of data sent or received, scroll to the connection, and select **Open.** The details shown depend on the connection type.

#### **Search for WLAN**

To search for WLANs available within range, select *Menu* > *Settings* > *Conn. mgr.* > *Available WLAN networks*. The available WLANs are listed with their network mode (infrastructure or adhoc), signal strength, and network encryption indicators, and whether your device has an active connection with the network.

To view the details of a network, scroll to it, and press the scroll key.

To create an internet access point for a network, select **Options** > *Define access point*.

#### ■ WLAN wizard

Select *Menu* > *Settings* > *WLAN wiz.*.

The WLAN wizard helps you to connect to a wireless LAN (WLAN). To use a WLAN, it must be available in the location, and your device must be connected to the WLAN.

Some places, like France, have restrictions on the use of WLANs. Check with your local authorities for more information.

The WLAN wizard shows the status of your WLAN connections and network searches in the active standby mode. To view the available options, select the row showing the status. Depending on the status, you can start the web browser using a WLAN connection, disconnect from a WLAN, search for WLANs, or turn network scanning on and off.

When you select *Start Web browsing*, the WLAN wizard automatically creates an internet access point (IAP) for the selected wireless WLAN. The IAP can also be used with other applications requiring WLAN connection.

If you select a secured WLAN network, you are asked to enter the relevant passcodes. To connect to a hidden network, you must enter the correct hidden service set identifier (SSID). To create a new access point for a hidden WLAN, select *New WLAN*.

You can also start the WLAN wizard separately to get more information on wireless LANs within range. Select *Menu* > *Settings* > *WLAN wiz.*. Found networks are displayed. Scroll to the desired network, select **Options** and from the following:

• *Start Web browsing* or *Cont. Web browsing* — using the IAP of the WLAN

**Settings 49**

- *Disconnect WLAN* to disconnect the active connection to the WLAN
- *Refresh* to update the list of available WLANs
- *Filter WLAN networks* to filter out WLANs in the list of found networks. The selected networks are filtered out the next time the application searches for WLANs.
- *Details* to view the details of the WLAN. If you select an active connection, the connection details are displayed.
- *Define access point* to create an internet access point, but not start the web browser
- *Edit access point* to edit an existing internet access point

Always enable one of the available encryption methods to increase the security of your WLAN connection. Using encryption reduces the risk of unauthorized access to your data.

#### ■ Speech

Select *Menu* > *Settings* > *Speech*.

With Speech, you can set the language, voice, and voice properties for the message reader.

#### **Edit the voice properties**

To set the language for the message reader, select *Language*.

To set the speaking voice, select *Voice*. The voice is language dependent.

To set the speaking rate, select *Speed*.

To set the speaking volume, select *Volume*.

To listen to a voice, open the voice tab, select the voice, and select **Options** > *Play voice*.

#### ■ **Infrared**

Do not point the infrared (IR) beam at anyone's eye or allow it to interfere with other IR devices. This device is a Class 1 laser product.

Use infrared to connect two devices and transfer data between them. With infrared, you can transfer data such as business cards, calendar notes, and media files with a compatible device.

- 1. Ensure that the infrared ports of the devices face each other. The positioning of the devices is more important than the angle or distance.
- 2. Select *Menu* > *Settings* > *Infrared* to switch on infrared on your device.
- 3. Switch on infrared on the other device and wait a few seconds until the infrared connection is established.
- 4. Locate the desired file in an application or File manager, and select **Options** > *Send* > *Via infrared*.

If the data transfer is not started within 1 minute after the activation of the infrared port, the connection is cancelled and must be started again.

![](_page_49_Picture_24.jpeg)

Positioning the devices away from each other breaks the connection, but the infrared light beam remains active on your device until it deactivates.

# **17. Battery information**

## ■ **Charging and discharging**

Your device is powered by a rechargeable battery. The battery intended for use with this device is the BP-4L. This device is intended for use when supplied with power from the following charger: AC-4. The battery can be charged and discharged hundreds of times, but it will eventually wear out. When the talk and standby times are noticeably shorter than normal, replace the battery. Use only Nokia approved batteries, and recharge your battery only with Nokia approved chargers designated for this device. Use only replacement batteries qualified with the device per the IEEE 1725-2006 standard. Use of other batteries or chargers may present a risk of fire, explosion, leakage, or other hazard.

If a battery is being used for the first time or if the battery has not been used for a prolonged period, it may be necessary to connect the charger, then disconnect and reconnect it to begin charging the battery. If the battery is completely discharged, it may take several minutes before the charging indicator appears on the display or before any calls can be made.

Always switch the device off and disconnect the charger before removing the battery.

Unplug the charger from the electrical plug and the device when not in use. Do not leave fully charged battery connected to a charger, since overcharging may shorten its lifetime. If left unused, a fully charged battery will lose its charge over time.

Always try to keep the battery between 15ºC and 25ºC (59ºF and 77ºF). Extreme temperatures reduce the capacity and lifetime of the battery. A device with a hot or cold battery may not work temporarily. Battery performance is particularly limited in temperatures well below freezing.

Do not short-circuit the battery. Accidental short-circuiting can occur when a metallic object such as a coin, clip, or pen causes direct connection of the positive (+) and negative (- ) terminals of the battery. (These look like metal strips on the battery.) This might happen, for example, when you carry a spare battery in your pocket or purse. Short-circuiting the terminals may damage the battery or the connecting object.

Do not dispose of batteries in a fire as they may explode. Batteries may also explode if damaged. Dispose of batteries according to local regulations. Please recycle when possible. Do not dispose as household waste.

Do not dismantle, cut, open, crush, bend, deform, puncture, or shred cells or batteries. In the event of a battery leak, do not allow the liquid to come in contact with the skin or eyes. In the event of such a leak, flush your skin or eyes immediately with water, or seek medical help.

**Battery information 51**

Do not modify or remanufacture, attempt to insert foreign objects into the battery or immerse or expose it to water or other liquids.

Improper battery use may result in a fire, explosion, or other hazard. If the device or battery is dropped, especially on a hard surface, and you believe the battery has been damaged, take it to a service center for inspection before continuing to use it.

Use the battery only for its intended purpose. Never use any charger or battery that is damaged. Keep your battery out of the reach of small children.

### ■ **Nokia battery authentication guidelines**

Always use original Nokia batteries for your safety. To check that you are getting an original Nokia battery, purchase it from an authorized Nokia dealer, and inspect the hologram label using the following steps:

Successful completion of the steps is not a total assurance of the authenticity of the battery. If you have any reason to believe that your battery is not an authentic, original Nokia battery, you should refrain from using it, and take it to the nearest authorized Nokia service point or dealer for assistance. Your authorized Nokia service point or dealer will inspect the battery for authenticity. If authenticity cannot be verified, return the battery to the place of purchase.

#### **Authenticate hologram**

- 1. When you look at the hologram on the label, you should see the Nokia connecting hands symbol from one angle and the Nokia Original Enhancements logo when looking from another angle.
- 2. When you angle the hologram left, right, down and up, you should see 1, 2, 3 and 4 dots on each side respectively.

#### **What if your battery is not authentic?**

If you cannot confirm that your Nokia battery with the hologram on the label is an authentic Nokia battery, please do not use the battery. Take it to the nearest authorized Nokia service point or dealer for assistance. The use of a battery that is not approved by

![](_page_51_Picture_11.jpeg)

the manufacturer may be dangerous and may result in poor performance and damage to your device and its enhancements. It may also invalidate any approval or warranty applying to the device.

To find out more about original Nokia batteries, visit www.nokia.com/battery.

![](_page_51_Picture_14.jpeg)

# **Care and maintenance**

Your device is a product of superior design and craftsmanship and should be treated with care. The following suggestions will help you protect your warranty coverage.

- Keep the device dry. Precipitation, humidity, and all types of liquids or moisture can contain minerals that will corrode electronic circuits. If your device does get wet, remove the battery, and allow the device to dry completely before replacing it.
- Do not use or store the device in dusty, dirty areas. Its moving parts and electronic components can be damaged.
- Do not store the device in hot areas. High temperatures can shorten the life of electronic devices, damage batteries, and warp or melt certain plastics.
- Do not store the device in cold areas. When the device returns to its normal temperature, moisture can form inside the device and damage electronic circuit boards.
- Do not attempt to open the device other than as instructed in this guide.
- Do not drop, knock, or shake the device. Rough handling can break internal circuit boards and fine mechanics.
- Do not use harsh chemicals, cleaning solvents, or strong detergents to clean the device.
- Do not paint the device. Paint can clog the moving parts and prevent proper operation.
- Use a soft, clean, dry cloth to clean any lenses, such as camera, proximity sensor, and light sensor lenses.
- Use only the supplied or an approved replacement antenna. Unauthorized antennas, modifications, or attachments could damage the device and may violate regulations governing radio devices.
- Always create a backup of data you want to keep, such as contacts and calendar notes.
- To reset the device from time to time for optimum performance, power off the device and remove the battery.

These suggestions apply equally to your device, battery, charger, or any enhancement. If any device is not working properly, take it to the nearest authorized service facility for service.

**Care and maintenance 53**

![](_page_53_Picture_0.jpeg)

The crossed-out wheeled-bin symbol on your product, literature, or packaging reminds you that in the European Union all electrical and electronic products, batteries, and accumulators must be taken to separate collection at the end of their working life. Do not dispose of these products as unsorted municipal waste. Return the products to collection to prevent possible harm to the environment or human health from uncontrolled waste disposal and to promote the sustainable reuse of material resources. Collection information is available from the product retailer, local waste authorities, national producer responsibility organizations, or your local Nokia representative. For more information, see product Eco-Declaration or country-specific information at www.nokia.com.

# **Additional safety information**

#### ■ **Small children**

Your device and its enhancements may contain small parts. Keep them out of the reach of small children.

#### ■ **Operating environment**

This device meets RF exposure guidelines when used either in the normal use position against the ear or when positioned at least 2.2 centimeters (7/8 inches) away from the body. When a carry case, belt clip, or holder is used for body-worn operation, it should not contain metal and should position the device the above-stated distance from your body.To transmit data files or messages, this device requires a quality connection to the network. In some cases, transmission of data files or messages may be delayed until such a connection is available. Ensure the above separation distance instructions are followed until the transmission is completed.

Parts of the device are magnetic. Metallic materials may be attracted to the device. Do not place credit cards or other magnetic storage media near the device, because information stored on them may be erased.

#### ■ **Medical devices**

Operation of any radio transmitting equipment, including wireless phones, may interfere with the functionality of inadequately protected medical devices. Consult a physician or the manufacturer of the medical device to determine if they are adequately shielded from external RF energy or if you have any questions. Switch off your device in health care facilities when any regulations posted in these areas instruct you to do so. Hospitals or health care facilities may be using equipment that could be sensitive to external RF energy.

![](_page_53_Picture_10.jpeg)

#### **Implanted medical devices**

Manufacturers of medical devices recommend that a minimum separation of 15.3 centimeters (6 inches) should be maintained between a wireless device and an implanted medical device, such as a pacemaker or implanted cardioverter defibrillator, to avoid potential interference with the medical device. Persons who have such devices should:

- Always keep the wireless device more than 15.3 centimeters (6 inches) from the medical device when the wireless device is turned on.
- Not carry the wireless device in a breast pocket.
- Hold the wireless device to the ear opposite the medical device to minimize the potential for interference.
- Turn the wireless device off immediately if there is any reason to suspect that interference is taking place.
- Read and follow the directions from the manufacturer of their implanted medical device. If you have any questions about using your wireless device with an implanted medical device, consult your health care provider.

# ■ **Vehicles**

RF signals may affect improperly installed or inadequately shielded electronic systems in motor vehicles such as electronic fuel injection systems, electronic antiskid (antilock) braking systems, electronic speed control systems, and air bag systems. For more information, check with the manufacturer, or its representative, of your vehicle or any equipment that has been added.

Only qualified personnel should service the device or install the device in a vehicle. Faulty installation or service may be dangerous and may invalidate any warranty that may apply to the device. Check regularly that all wireless device equipment in your vehicle is mounted and operating properly. Do not store or carry flammable liquids, gases, or explosive materials in the same compartment as the device, its parts, or enhancements. For vehicles equipped with an air bag, remember that air bags inflate with great force. Do not place objects, including installed or portable wireless equipment in the area over the air bag or in the air bag deployment area. If in-vehicle wireless equipment is improperly installed and the air bag inflates, serious injury could result.

Using your device while flying in aircraft is prohibited. Switch off your device before boarding an aircraft. The use of wireless teledevices in an aircraft may be dangerous to the operation of the aircraft, disrupt the wireless telephone network, and may be illegal.

#### ■ **Potentially explosive environments**

Switch off your device when in any area with a potentially explosive atmosphere, and obey all signs and instructions. Potentially explosive atmospheres include areas where you would normally be advised to turn off your vehicle engine. Sparks in such areas could cause an explosion or fire resulting in bodily injury or even death. Switch off the device at refueling points such as near gas pumps at service stations. Observe restrictions on the use of radio equipment in fuel depots, storage, and distribution areas; chemical plants; or where blasting

**Additional safety information 55**

operations are in progress. Areas with a potentially explosive atmosphere are often, but not always, clearly marked. They include below deck on boats, chemical transfer or storage facilities and areas where the air contains chemicals or particles such as grain, dust, or metal powders. You should check with the manufacturers of vehicles using liquefied petroleum gas (such as propane or butane) to determine if this device can be safely used in their vicinity.

#### ■ **Emergency calls**

![](_page_55_Picture_2.jpeg)

**Important:** This device operates using radio signals, wireless networks, landline networks, and user-programmed functions. If your device supports voice calls over the internet (internet calls), activate both the internet calls and the cellular phone. The device will attempt to make emergency calls over both the cellular networks and through your internet call provider if both are activated. Connections in all conditions cannot be guaranteed. You should never rely solely on any wireless device for essential communications like medical emergencies.

#### **To make an emergency call:**

1. If the device is not on, switch it on. Check for adequate signal strength. Depending on your device, you may also need to complete the following:

- Insert a SIM card if your device uses one.
- Remove certain call restrictions you have activated in your device.
- Change your profile from offline or flight profile mode to an active profile.
- 2. Press the end key as many times as needed to clear the display and ready the device for calls.
- 3. Enter the official emergency number for your present location. Emergency numbers vary by location.
- 4. Press the call key.

When making an emergency call, give all the necessary information as accurately as possible. Your wireless device may be the only means of communication at the scene of an accident. Do not end the call until given permission to do so.

#### ■ **Hearing** aids

Some digital wireless devices may interfere with some hearing aids. If interference occurs, consult AT&T.

#### ■ **Certification information (SAR)**

**This mobile device meets guidelines for exposure to radio waves.**

Your mobile device is a radio transmitter and receiver. It is designed not to exceed the limits for exposure to radio waves recommended by international guidelines. These guidelines were developed by the independent scientific organization ICNIRP and include safety margins designed to assure the protection of all persons, regardless of age and health. The exposure guidelines for mobile devices employ a unit of measurement known as the Specific Absorption Rate or SAR. The SAR limit stated in the ICNIRP guidelines is 2.0 watts/ kilogram (W/kg) averaged over 10 grams of tissue. Tests for SAR are conducted using

**56 Additional safety information**

standard operating positions with the device transmitting at its highest certified power level in all tested frequency bands. The actual SAR level of an operating device can be below the maximum value because the device is designed to use only the power required to reach the network. That amount changes depending on a number of factors such as how close you are to a network base station. The highest SAR value under the ICNIRP guidelines for use of the device at the ear is 1.53 W/kg.

Use of device accessories and enhancements may result in different SAR values. SAR values may vary depending on national reporting and testing requirements and the network band. Additional SAR information may be provided under product information at www.nokiausa.com.

Your mobile device is also designed to meet the requirements for exposure to radio waves established by the Federal Communications Commission (USA). These requirements set a SAR limit of 1.6 W/kg averaged over one gram of tissue. The highest SAR value reported under this standard during product certification for use at the ear is 1.41 W/kg and when properly worn on the body is 0.72 W/kg.

**57 Additional safety information**

# **Index**

## **A**

access codes lock code 11 module PIN 12 PIN 11 PIN2 12 PUK 12 PUK2 12 restriction password 12 signing PIN 12 UPIN<sub>11</sub> UPUK 12 active standby 14 Address Book. See contacts. antenna 17 assigning a number 41 AT&T Music 20 AT&T Navigator 24 audio clips 35

# **B**

battery charging 10 Bluetooth connection settings 45 receiving data 46 sending data 45 browser 32

## **C**

cache memory 32 calculator 39 calendar 39 calls answering 19 conference call 18 ending 18, 19 forwarding 43 international 18 making 18 options during a call 19 rejecting 19 rejecting with text message 19 speed dial 41 swapping 19 voice dial 18 voice mailbox 41

waiting 19 Cellular Video 24 certificates 33 contacts 29 memory consumption 30 converter 39 cookies 32

## **D**

data cable 46 data connection indicators 15 digital rights management 12

# **E**

e-mail 27

# **G**

games 35 GPS 24

## **H**

help 8, 40

# **I**

indicators 15 infrared 50 instant messaging 29 internet 30

## **K**

keyguard. See keypad lock. keypad lock 16

# **L**

listening to music 21

### **M**

Mail for Exchange 27 MEdia Mall 25 MEdia Net 30, 31 media player. See RealPlayer. menu 16 messages outbox 28

service commands 28 service messages 26 SIM messages 28 music player downloading music 22 playlists 22 shop music 22 transferring music 22 music.See music player. My Stuff 33 transferring videos 34

## **N**

notes 37

# **P**

paired devices 45 presentations 35 profiles 41

## **Q**

Quickoffice 36

## **R**

RealPlayer recorder 39 ringing tones add to contacts 30 add to groups 30

# **S**

security protected content 33 services 30 settings connection 43 data call 43 messaging 29 settings wizard 40 songs transferring 22 speech 50

speed dial 41 speed dialing 41 standby mode 14 streaming links 35 svg files 35

## **T**

themes 44 transferring music 22 transferring videos 34

## **U**

updating software 48 USB data cable 46

### **V**

Video Share 19 videos transferring 34 voice commands 44 voice dialing 18 voice recorder. See recorder. volume 16

## **W**

web connection security 31 wireless LAN. See WLAN. wireless markup language 30 WLAN 13, 49 write and send messages 25 writing text. See text input.

## **X**

XHTML 30 Xpress Mail 27

# **Y**

Yellow Pages 25

**Index**